## Using Column Titles as Tick Labels, with a User-Defined Transform

You have a worksheet with column titles for your data, e.g. "Group A", "Group B", "Group C", and you want the column titles displayed as X axis tick labels.

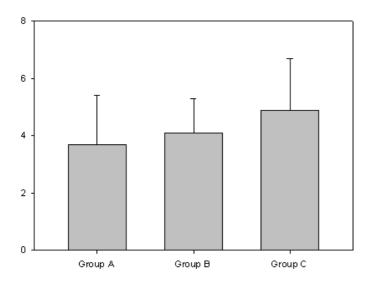

## a) Here are your data.

|       | 1-Group A | 2-Group B | 3-Group C |
|-------|-----------|-----------|-----------|
| 10000 | 1-droup A | z-droup b | 5-droup C |
| 1     | 1,0000    | 5,0000    | 7,0000    |
| 2     | 2,0000    | 4,0000    | 4,0000    |
| 3     | 3,0000    | 3,0000    | 5,0000    |
| 4     | 5,0000    | 6,0000    | 8,0000    |
| 5     | 4,0000    | 5,0000    | 3,0000    |
| 6     | 3,0000    | 4,0000    | 2,0000    |
| 7     | 5,0000    | 4,0000    | 6,0000    |
| 8     | 4,0000    | 3,0000    | 5,0000    |
| 9     | 7,0000    | 5,0000    | 4,0000    |
| 10    | 3,0000    | 2,0000    | 5,0000    |

You create a graph from these data, e.g. a Many Y bar graph.

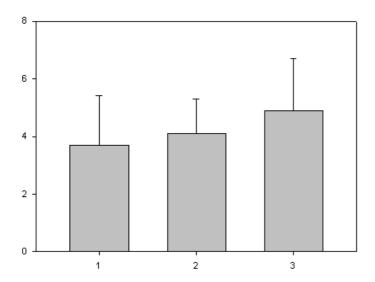

b) To use the column titles for the X axis tick labels: Enter the column titles into the next free worksheet column (here: column 4), and apply them as tick labels to the graph.

| <b>    </b> | 1-Group A | 2-Group B | 3-Group C | 4-X Tick Labels |
|-------------|-----------|-----------|-----------|-----------------|
| 1           | 1,0000    | 5,0000    | 7,0000    | Group A         |
| 2           | 2,0000    | 4,0000    | 4,0000    | Group B         |
| 3           | 3,0000    | 3,0000    | 5,0000    | Group C         |
| 4           | 5,0000    | 6,0000    | 8,0000    |                 |
| 5           | 4,0000    | 5,0000    | 3,0000    |                 |
| 6           | 3,0000    | 4,0000    | 2,0000    |                 |
| 7           | 5,0000    | 4,0000    | 6,0000    |                 |
| 8           | 4,0000    | 3,0000    | 5,0000    |                 |
| 9           | 7,0000    | 5,0000    | 4,0000    |                 |
| 10          | 3,0000    | 2,0000    | 5,0000    |                 |

In the Property Browser, select "Axes > Tick Labels > Major Tick Labels". Open the dropdown list in the "Type" field, and select this column: column 4.

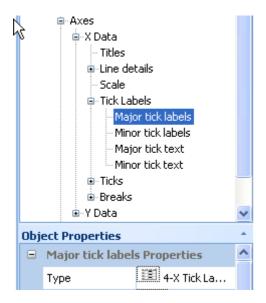

The row values from the first to the last row of column 4 are applied to the axis ticks from left to right.

c) Copying multiple column titles at once, with a User-Defined Transform:

In a (User-Defined) transform, you can copy and transpose/paste the multiple column titles into a worksheet column at once.

From the worksheet, open a transform edit window: Analysis > User-Defined:

Type the following text into the edit window, or paste it, using the Ctrl-V keyboard shortcut.

```
'Transpose and paste column titles into a column
' --> Edit the "first" and "last" column numbers here accordingly.
' --> The row number of column titles = 0.
first = 1
last = 3
TickLabels = last + 1

for i=first to last do
    cell(TickLabels;i)=cell(i;0)
end for
```

(If your operating system is set to <u>decimal sign</u> = point, and <u>list separator</u> = comma, please replace the last 3 lines at the end of the transform with the following lines, and see the NOTE at the end of this text.)

```
for i=first to last do
    cell(TickLabels,i)=cell(i,0)
end for
```

Run the transform, and all column titles from "first" to "last" are written with a single click. Apply them to the graph:

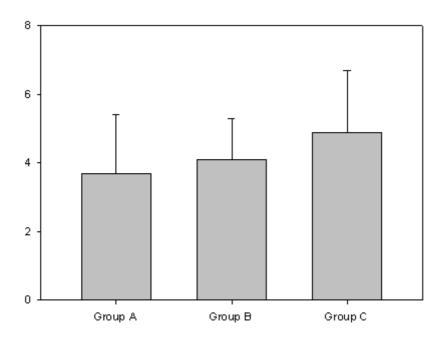

## NOTE on <u>decimal symbol</u> and <u>list separator</u> in user-defined transforms:

SigmaPlot reads and applies the settings for decimal symbol and list separator each time when it starts. There are two valid combinations: "comma decimal" and "point decimal".

## Either

decimal symbol: point list separator: comma

or

decimal symbol: comma list separator: semicolon

These settings affect typing data into the worksheet, importing from text files, the transforms language, and the fit equation syntax.

You set this combination in the Windows Control Panel > Region and Language > Additional settings. You can also get there from within SigmaPlot: Main > Options > Worksheet > Date and Time > Regional Settings